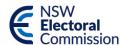

# NSW Electoral Districts Map ViewerBefore you start

## What is the NSW Electoral Districts Map Viewer?

The NSW Electoral Districts Map Viewer is a map viewer tool that displays the current NSW electoral districts and the newly proclaimed electoral districts to come into effect at the 2023 NSW State General Election. It is an interactive map that allows you to search, zoom in and out, query and change the map layers that are displayed.

#### How can the NSW Electoral Districts Map Viewer help me?

You can use the NSW Electoral Districts Map Viewer to compare the names and boundaries of the current (2013) and newly proclaimed (2021) NSW electoral districts. You can also view the current Federal Electoral Divisions and Local Government Area boundaries.

You can search an address to see if a certain location - e.g., your house or street - stays in the same electoral district, or if the new boundaries affect which district it is located.

## How do I get to the NSW Electoral Districts Map Viewer?

When you first select the NSW Electoral Districts Map Viewer link you will be taken to a landing page outlining the Terms of Use.

To go to the map viewer, click on the 'View Application' button on the top right of the page:

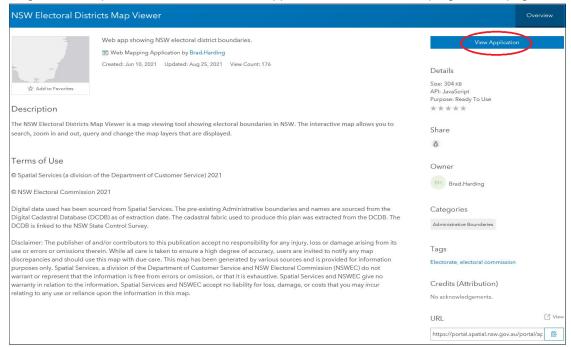

## How do I navigate around the map?

When you first open the map, the default view is the whole of NSW:

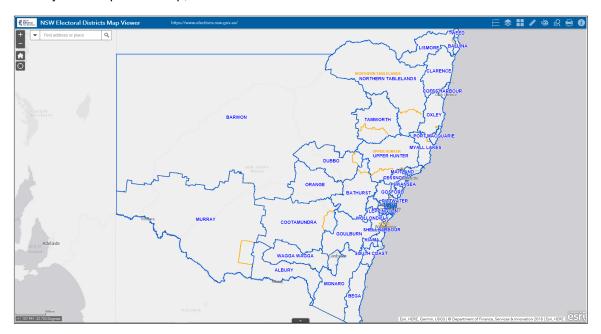

To navigate around the map, you can click and drag on a point in the map to pan, or double-click on a point to zoom in on your area of interest. You can also use the scroll wheel on your mouse to zoom in and out.

The Zoom button widgets (top left of screen) also allow you to zoom in or out on the map. The Home Button widget allows you to return to the map's initial view.

To query an area of interest, you can click on a point on the map to bring up an information box for the active layers on the map:

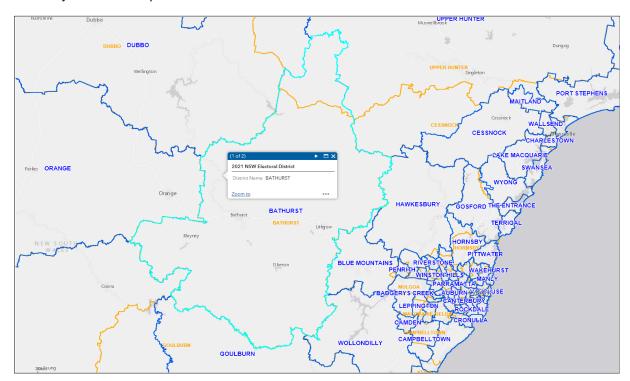

The number of selected features will display at the top of the information box. Select the icon to view the details of the next layer:

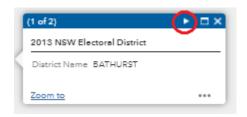

## How else can I explore the map?

Below are the key widgets available in the NSW Electoral Districts Map Viewer to help you explore the map:

## Search Data

The Search bar at the top left of the map enables you to search for a specific location.

Enter a location (e.g., your address) into the search bar and click the button, or select the location from the drop-down list.

Examples of searches you can perform are:

- Find an address or place,
  - e.g., 231 Elizabeth Street, Sydney NSW
- 2021 NSW Electoral District
  - e.g., Kiama
- 2013 NSW Electoral District
  - e.g., Kiama
- Local Government Area
  - e.g., Central Coast
- Suburb
  - e.g., Bathurst
- Coordinates (x,y)
  - e.g., -33.8748043, 151.209359
- Point of Interest
  - e.g., Sydney Opera House

## Use the Legend Widget

The Legend widget displays labels and symbols for the different layers visible on the map:

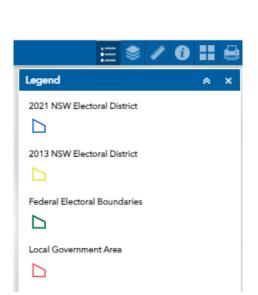

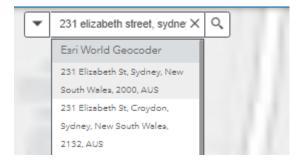

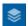

## **Use the Layer List Widget**

The Layer List widget enables you to change which boundaries you see on the map. The default setting will display the boundary layers for the 2021 NSW Electoral Districts and 2013 NSW Electoral Districts.

You can also choose to see the Local Government Areas, Federal Electoral boundaries, Suburb, SA11, Property and Lot boundaries:

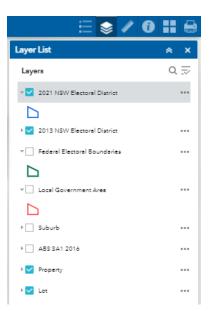

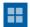

## Use the Basemap Gallery Widget

The Basemap Gallery widget presents a gallery of basemaps and allows you to select one from the gallery as a base for your map view.

Clicking the Basemap Gallery widget displays all the basemaps configured for this widget. Clicking a basemap thumbnail sets it as the active basemap. Click the x in the upper right corner of the Basemap Gallery window to close it.

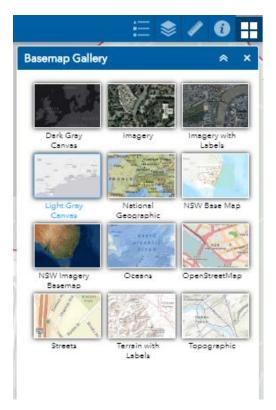

<sup>&</sup>lt;sup>1</sup> Statistical Area 1 (SA1) is the smallest unit for the release of data from the Australian Bureau of Statistics' Census of Population and Housing.

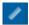

## Use the Measurement Widget

The Measurement widget allows you to measure;

- the area of a polygon
- the length of a line
- find the coordinates of a point

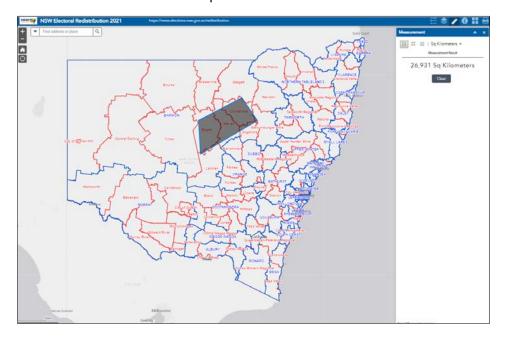

Note: Coordinates, Distances and Area measurements are based on an ellipse which approximates the earth. Values are NOT as measured on the ground, nor on a projected surface (such as MGA2020 or Web Mercator) and should not be taken as 'accurate'.

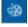

## **Use the Draw Widget**

The Draw widget allows you to draw simple graphics and text on the map. You can also use it to add line distance or polygon area to the feature as text.

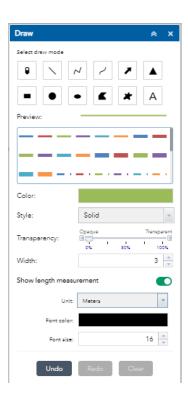

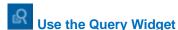

The Query widget allows you to search a DP and Lot number and find it's location on the map. To perform a query:

- 1. Select the Tasks tab.
- 2. Enter a DP Number under planlabel is, eg. DP749873
- 3. Enter a Lot Number under lotnumber is, eg. 231

(**NOTE**: If wanting to select all lots within a DP, leave the Lot number blank).

- 4. Under the Spatial filters dropdown, you can select the map extent to search within:
  - a. Only return features within the current map extent (default).
  - b. Only return features that intersect with the shape drawn on the map. This allows you to draw a polygon on the map to search within.
  - c. Return features within full extent of the map.
- 5. Enter a name in the Result layer name text box to give a name to this query.
- 6. Select the Apply button at the bottom. This will open the Results tab.

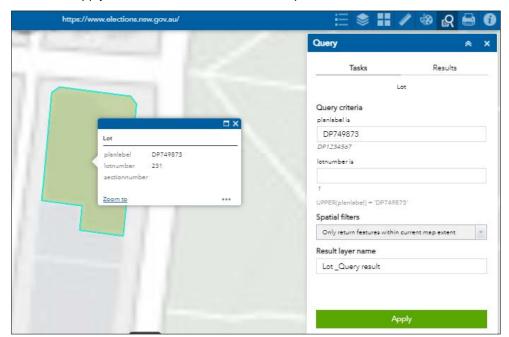

- 7. To zoom to a DP/Lot double click on the result in the window.
- 8. Select the Feature actions button on the right to select more view options.

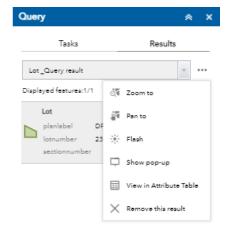

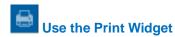

The Print widget allows you to export the current map to a printable format:

- 1. Click the Print button to open the Print widget.
- 2. Type a title for the map in the Map title text box.
- 3. Select the applicable Layout and Format for the exported map.
- 4. Click Advanced to open a menu with advanced print options, eg. change the map scale extent, change the Scale bar unit.

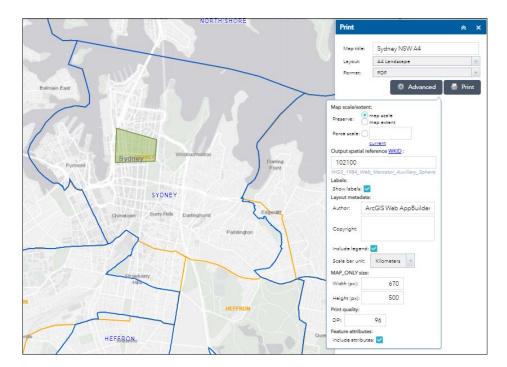

- 5. Click Print to submit all information. On completion of the print job, the print output displays underneath.
- 6. Click the output to open the file in a new window.

#### **Additional Information and Help**

The NSW Electoral Districts Map Viewer is a viewer of the NSW Spatial Collaboration Portal. The Spatial Collaboration Portal, produced by Spatial Services (a division of the Department of Customer Service), provides a secure platform to facilitate the delivery of NSW spatial datasets.

For further information on the Spatial Collaboration Portal and additional help with the map functionality and tools, visit the Spatial Collaboration Portal How To Guides: <a href="https://portal.spatial.nsw.gov.au/portal/apps/sites/#/home/pages/how-to-guides">https://portal.spatial.nsw.gov.au/portal/apps/sites/#/home/pages/how-to-guides</a>

For more information on NSW Electoral boundaries, please visit the NSW Electoral Commission Electoral Boundaries page at: <a href="https://elections.nsw.gov.au/Elections/How-voting-works/Electoral-boundaries">https://elections.nsw.gov.au/Elections/How-voting-works/Electoral-boundaries</a>